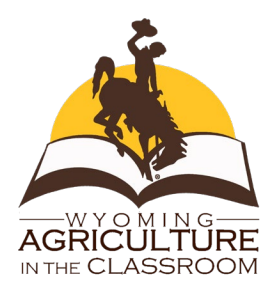

# Bookmark & Beyond Mapping Project Getting Started with MapItFast

We encourage you to develop your mapping projects around the local resources available to you. The following sample scenarios can be viewed in the MapItFast program and are intended to give you ideas for your own class projects. When you are ready to start your project, please contact Stephanie Russell at [srussell@wyaitc.org](mailto:srussell@wyaitc.org) and she will create a user account for you class. At that time, you will be able add individual students or student groups as users that can contribute to you class map.

## Getting Started

### **To access the sample scenarios:**

Download the MapItFast app from either the AppStore or Google Play to your phone or GPS enabled device.

*Or*

Go to:<http://www.agterra.com/login/>select the MapItFast login button

### **Login with this information:**

Username: Educator

Password: testme

#### **Load the scenario maps:**

Select *Load Projects* then select '*Bookmark and Beyond'* and '*Educator Test'* from the folder list. You can then choose to load the scenario maps explained below.

## Sample Scenarios

### **Scenario 1: Focusing on Wyoming Minerals & Energy**

This mapping project could be created in a web browser without ever leaving your classroom. By making points and lines, then labeling them as various types of natural gas production infrastructure you can begin to present a picture of how important this industry is to Wyoming economy. While the sample map shows resources statewide, you could choose a focus region and develop a more detailed map of that area.

## **Scenario 2: Focusing on Wyoming Recreation**

This mapping project shows how you can use MapItFast outside of the classroom to map local resources. In this scenario, we have mapped a city park; demonstrating how different mapping elements can be used to present a picture of public resources. Polygons are useful for showing borders and measuring how large an area is. Lines show the distance between places, and the length of walking paths. Points mark features of interest, while geophotos not only mark the point, but can be used to track how a site changes over time or note areas that may be in need of repair. Forms can be added to any of these features when you want to record additional information about a feature.

## **Scenario 3: Focusing on Wyoming Agriculture**

This mapping projects shows how you can use MapItFast both in and out of the classroom. Polygons have been added in the web browser, while points and geophotos are added in the field. This scenario demonstrates how MapItFast can be used in agriculture to map the acreage of fields or pastures, map points such as water sources, and use different elements to mark and track areas of concern for erosion or noxious weed infestations. Forms can be attached to any of these features to record additional information.

## Try It Out

On your computer or mobile device, practice using the mapping software to map points, lines, polygons, and geophotos. Then edit the information about the features to change the name, map icon, color, etc. When editing the feature, try attaching a form, where you can record additional information about that feature.

## **Exploring the map and creating features**

### **To navigate the project map:**

On a computer /web browser– click and drag the map to move and scroll or use the + and – sign on the top left to zoom in and out. A single left-click on a map feature will display the information for the selected feature.

On a mobile device – use your finger to move around the map, and "pinch and squeeze" the map to zoom in and out. To center over your current location, select the "person" icon at the left of the top icon bar. Add or remove layers in the center "tile" icon and log in or sign out of the app from the "gear" icon.

*(Please note: MapItFast centers over Sheridan, Wyoming by default, but you can create mapping projects anywhere, and as you add elements the map will center over your project area.)*

#### **Creating map features:**

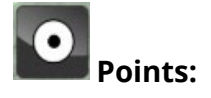

*On the computer* – Select the point icon on the left side of the screen. Move your cursor around the map and click the location you would like to place a point. By default, the point will have no name, and the icon will be a yellow pushpin.

*On a mobile device* – Tap the point icon on the left side of the screen. Name your point and select your preferred icon from the data dictionary. We have pre-loaded icons under 3 different categories: agriculture, minerals & energy, and parks & recreation.

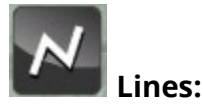

*On the computer* – Select the line icon on the left side of the screen. Click the point on the map where you would like to begin your new line and click to add additional points along your line. To finish and save your line, click the save icon. To discard your line, click the cancel icon.

*On a mobile device* – Select the line icon on the left side of the screen. This will start mapping a line. You will see "pause" and "stop" icons on the right side of the screen, under the title "Line 1". (Note: you can map up to 3 lines at one time.) You can pause and resume the line, if you need to take a detour to another area. After you "stop" the line, the feature will be complete. Lines can be edited in a web browser if you need to make adjustments when you return to your classroom.

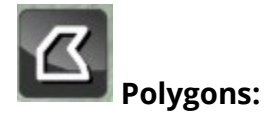

*On the computer* – Select the polygon icon on the left side of the screen. Click the point on the map where you would like to begin your new line and click to add additional points along your line. To finish and save your line, click the save icon. To discard your line, click the cancel icon.

*On a mobile device* - Select the polygon icon on the left side of the screen. This will start mapping a polygon. You will see "pause" and "stop" icons on the right side of the screen, under the title "Polygon 1". (Note: you can map up to 3 polygons at one time.) You can pause and resume the polygon, if you need to take a detour to another area. After you "stop" the polygon, the feature will be complete. Polygons can be edited in a web browser if you need to make adjustments when you return to your classroom.

#### **Geophotos:**

*On a mobile device* – Select the camera icon on the left side of the screen. This will open your device camera. Take a photo of the desired area (landscape orientation works best) and then accept or retake the photo. Name your geophoto and close the map feature.

## **Editing feature information and attaching forms:**

In your web browser, right-click or tap on your desired map feature. Select "Edit," this will bring up a menu that will allow you to change the name of a feature, add notes, and change the appearance of point icons. Additional icons for points can be selected from the folder labeled "Bookmark and Beyond."

## **Looking for extra help?**

Click on the Question icon in the upper right corner, and download/open the help guide